# Webex 會議操作說明.

- 1. 到 https://www.webex.com/zh/downloads.html
- 2. 將畫面拉到最下面後點選左邊的下載 WINDOWS 版

適用於管理員的下載 請造訪我們的說明網站。以取得適用於管理員的下載選項完整清華

一、清洁的我們的資理與下戰興而

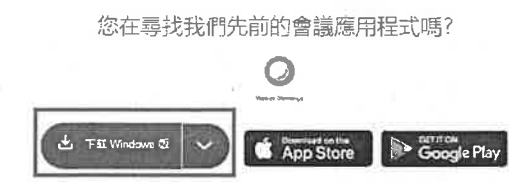

3. 下載後執行安裝檔 is webexapp , 安裝在預設位置即可

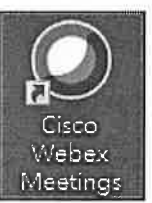

- 4. 安裝完後桌面上會多一個 WEBEX 的圖示
- 5. 若為會議參加者,收到 MAIL 的與會者,可直接點連結或是輸入會議號與密 碼即可進入會議室或是於大廳等待

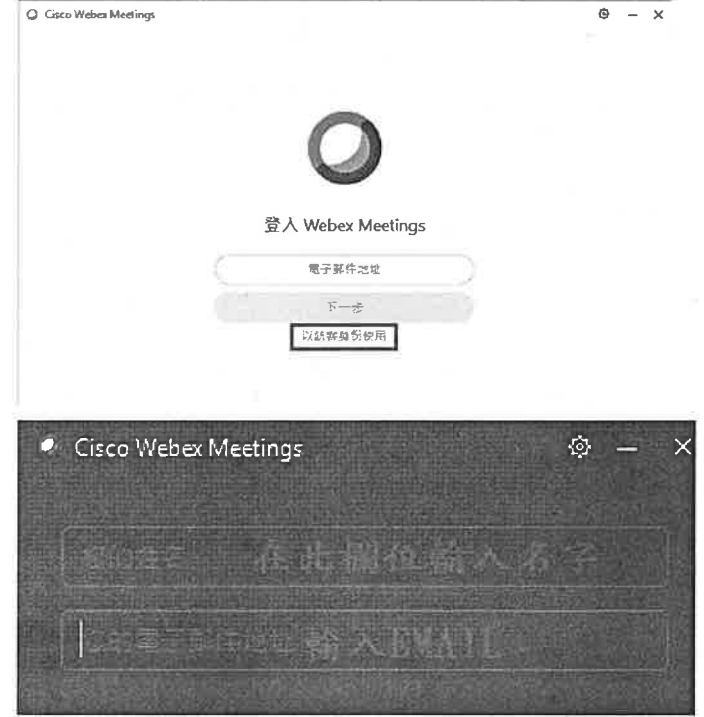

6. 若為會議主持人則需先輸入帳密登入

 $\overline{\phantom{a}}$ 

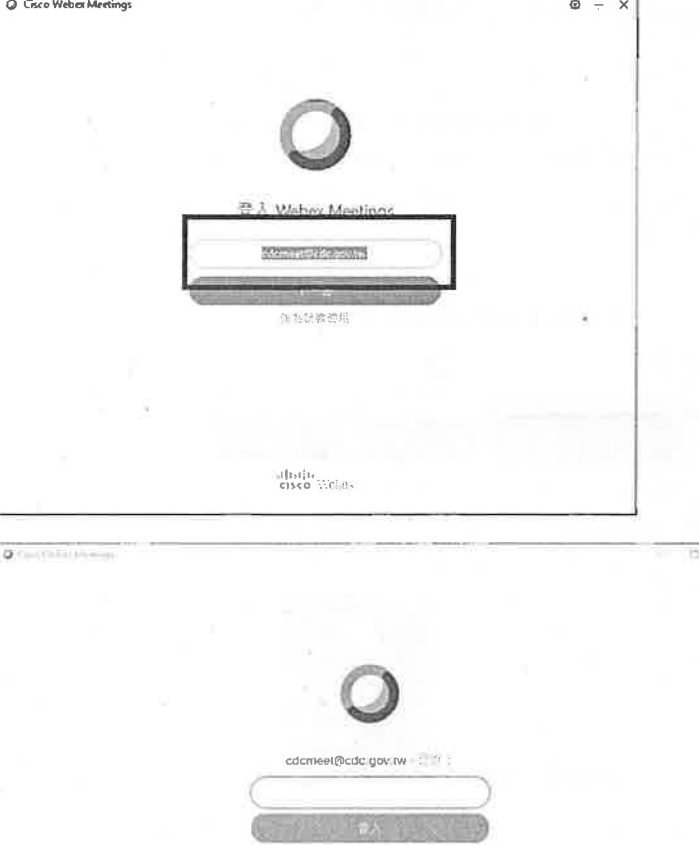

verse:

 $\frac{\left(160\right)}{40000}$  . Then:

7. 登入後可看到可開始會議、排定會議或是加入會議的區塊

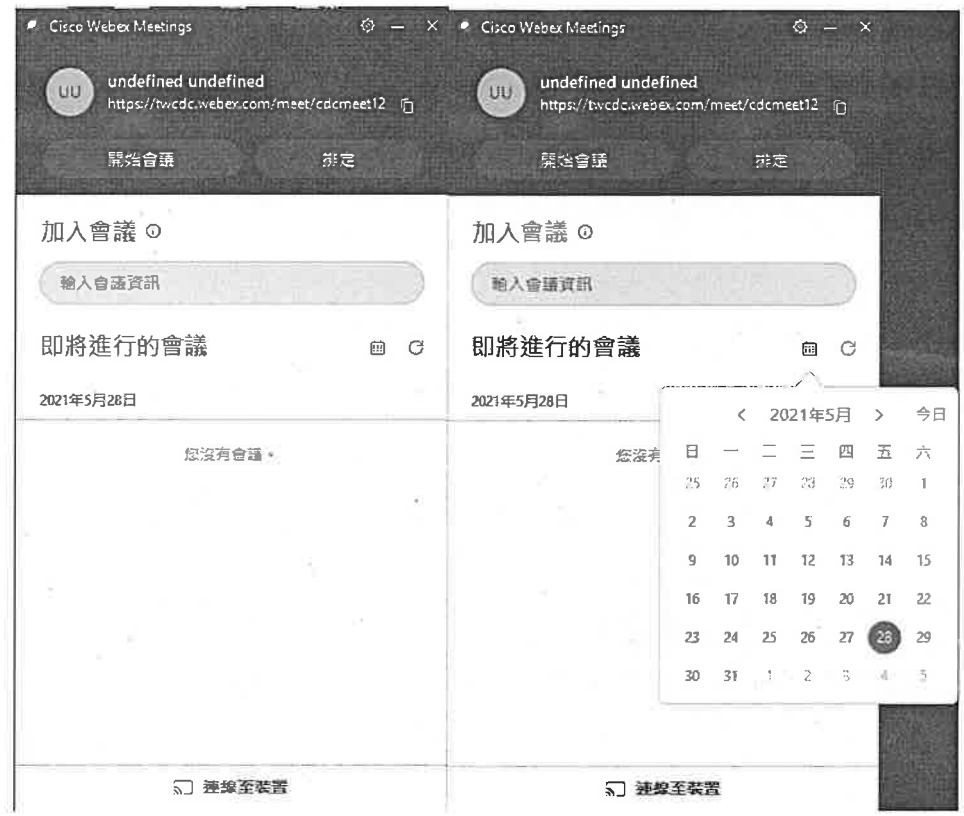

- 8. 點選日曆找到預借的會議按下開始後會進入畫面
- 9. 會議開始後,可使用聊天功能與所有與會者進行對話

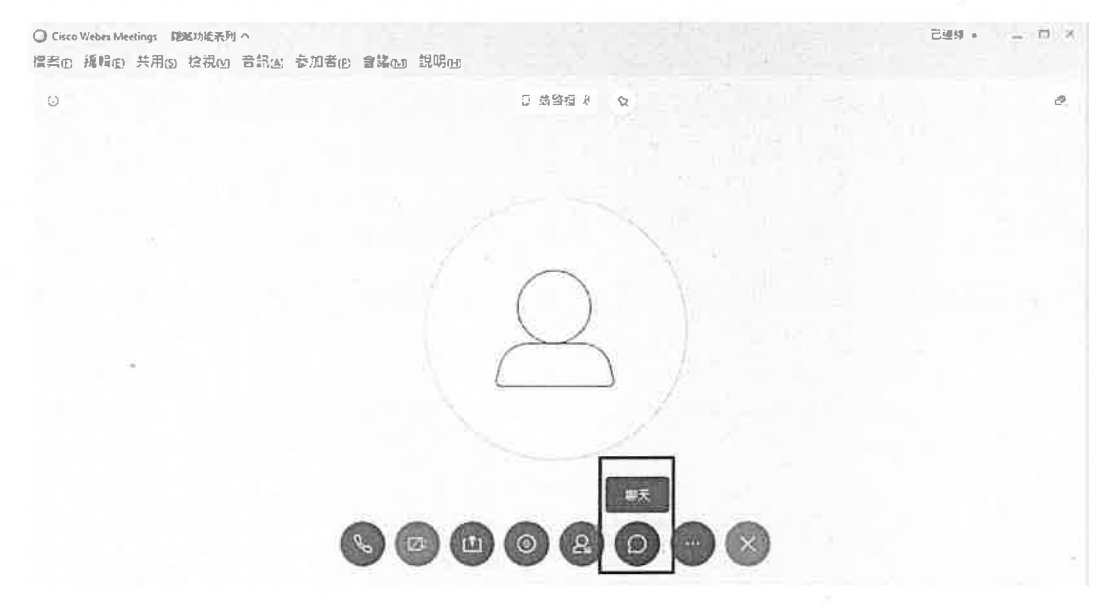

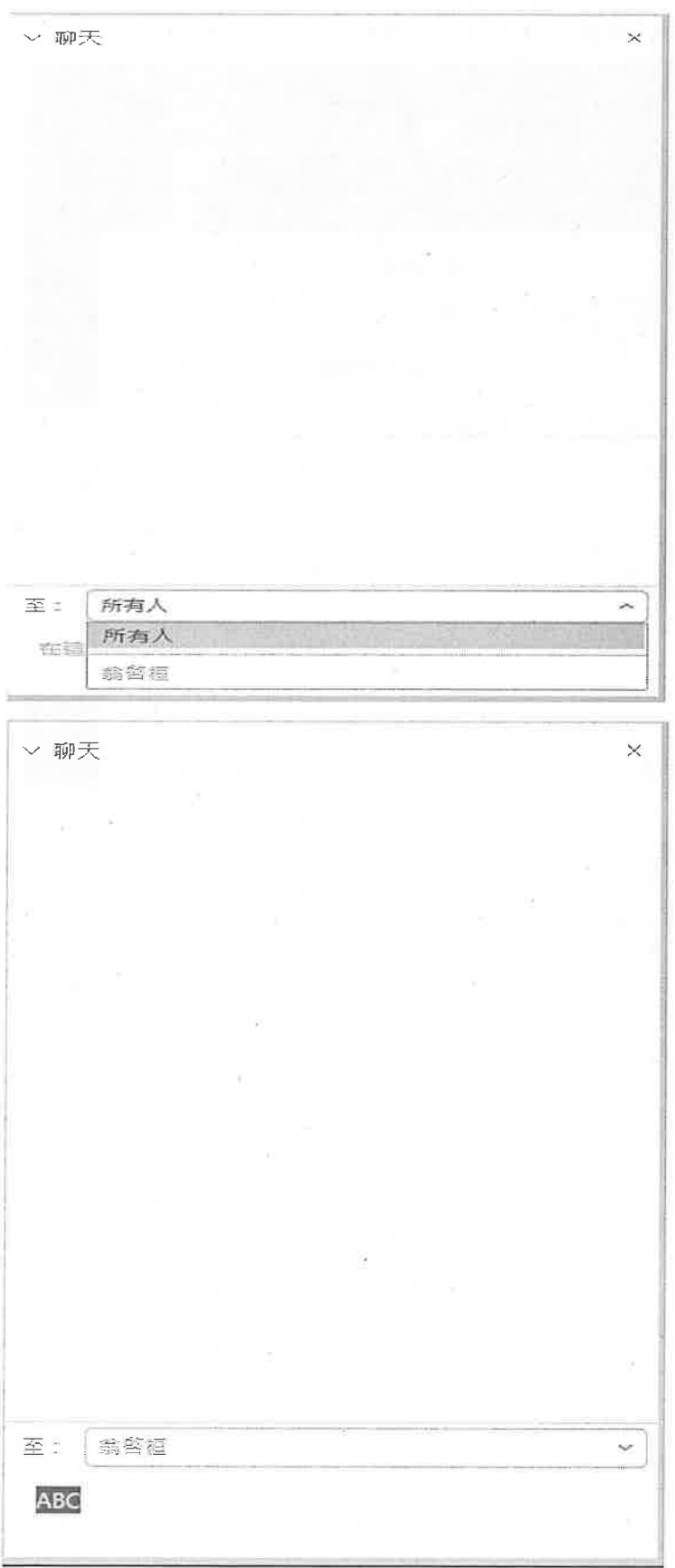

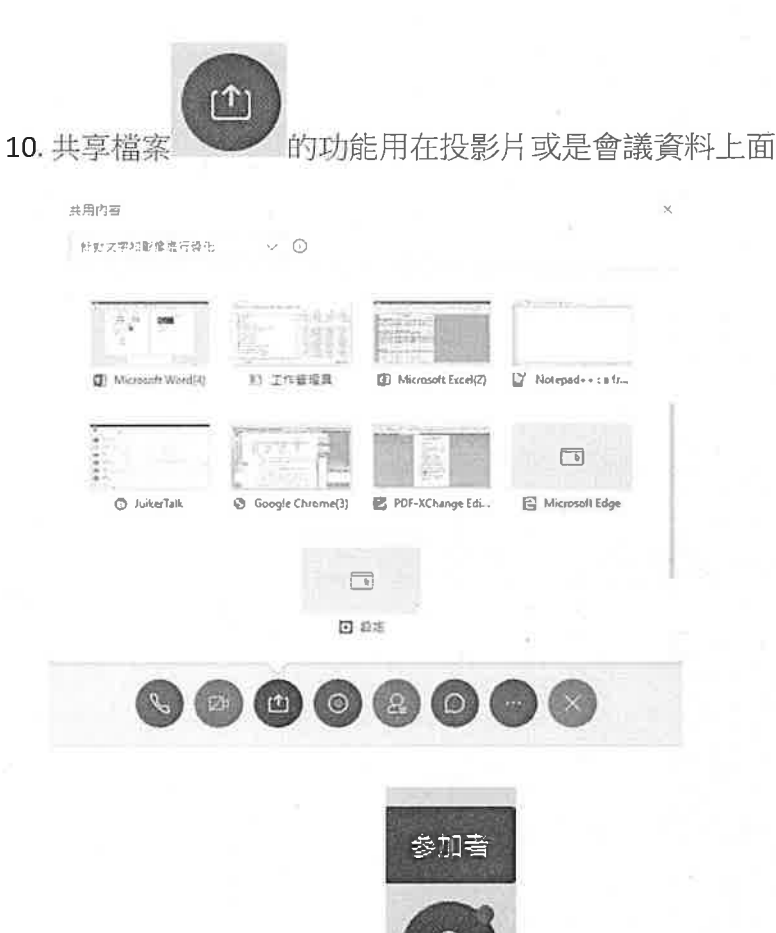

# 11. 點選參加者按鈕可以看到

前線上有多少位與會者

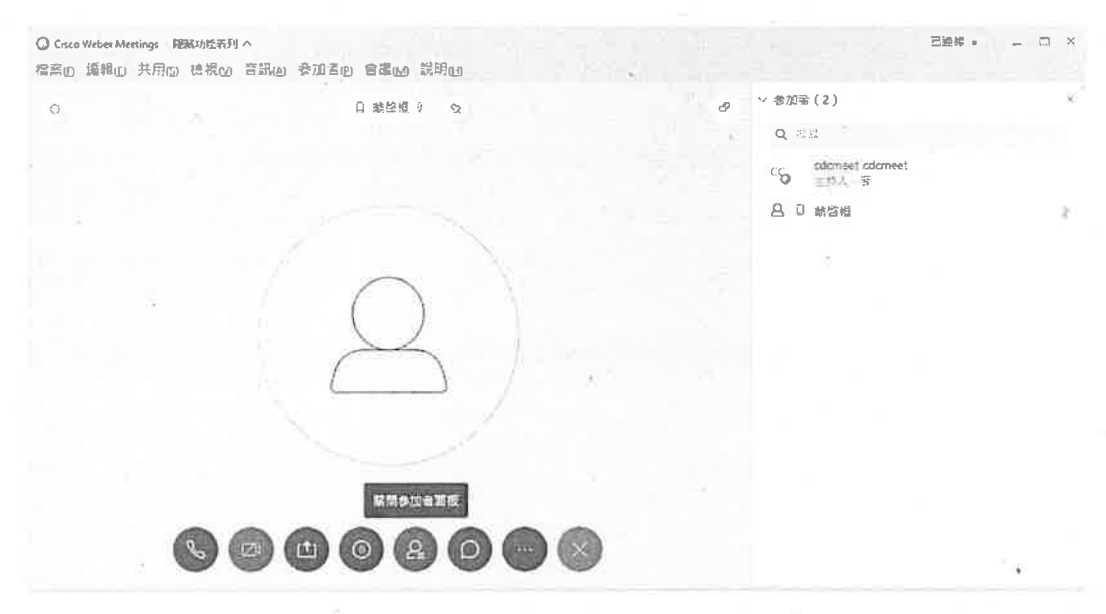

12. 民意調查功能,可針對此場會議對所有的與會者進行意見調查,順便當作點 名功能使用。

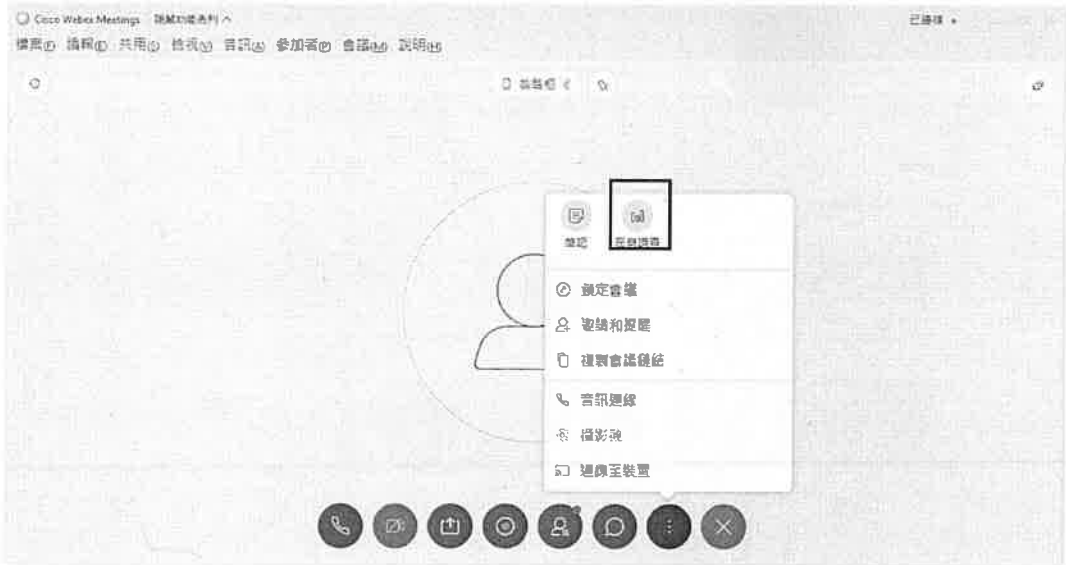

## 13. 點選民意調查,可設定問題種類再進行新增

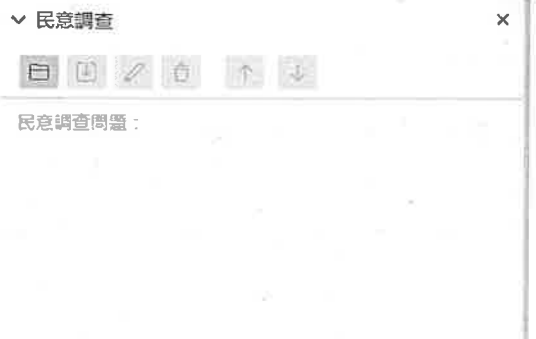

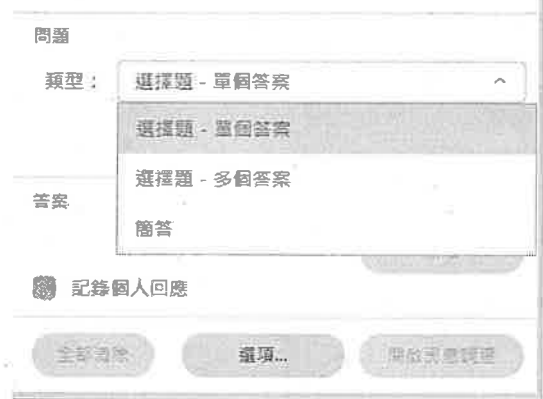

14. 範例中為設定選擇題

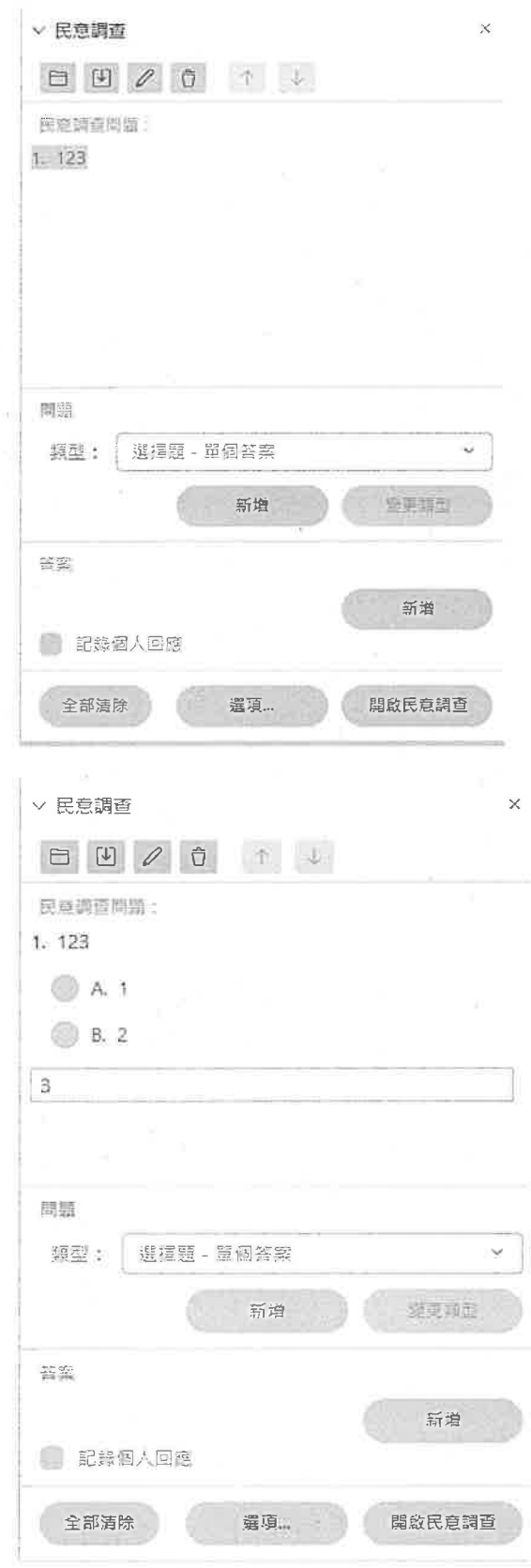

15. 另外可針對會議進行錄製的動作

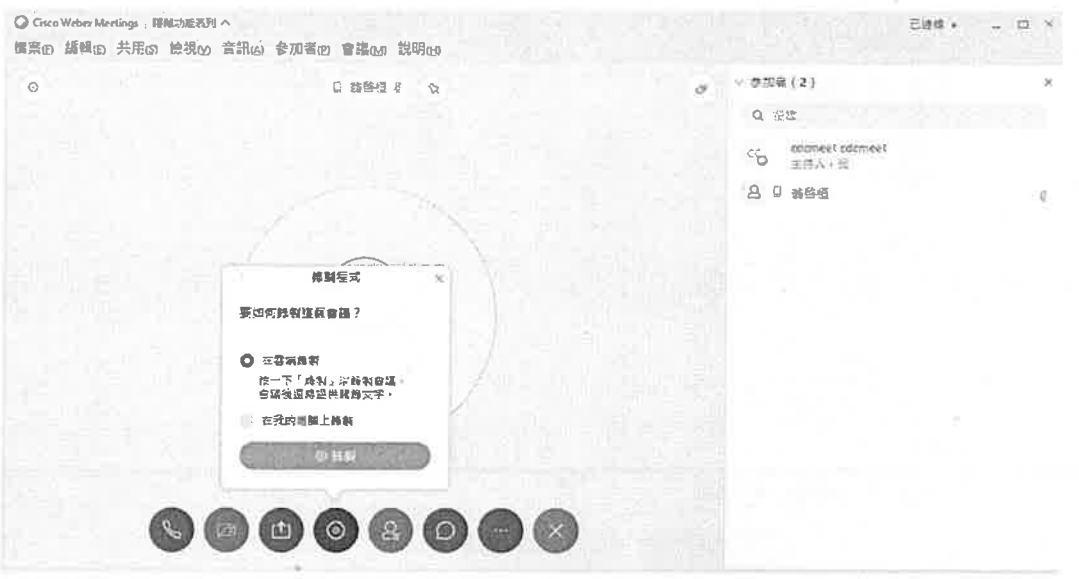

16. 會議結束後可按下右上角的 X, 系統會跳出訊息問你是否確定要結束會議, 若要結束會議按下結束會議後即可。

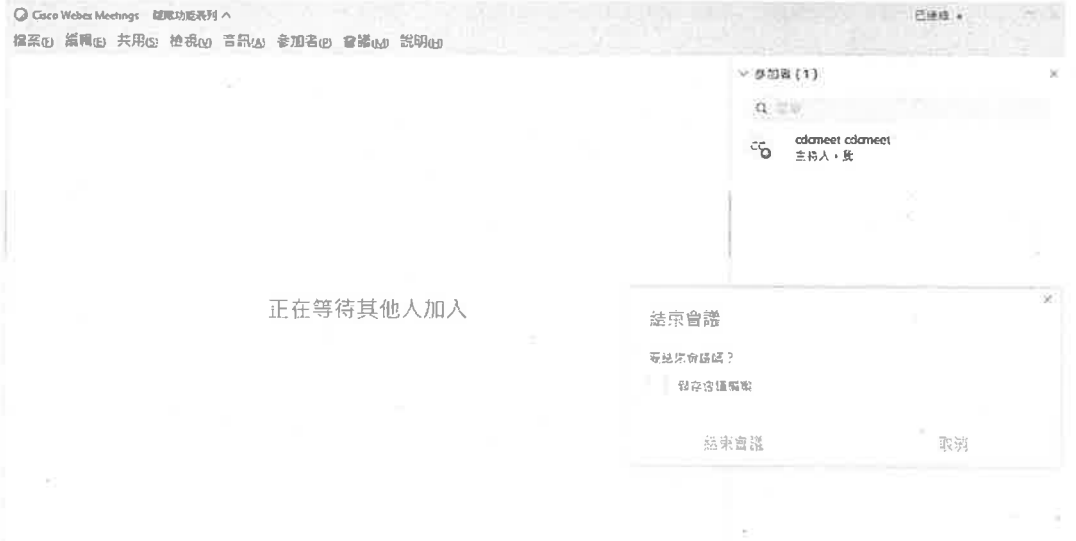

#### **Slido** 操作方式說明

### 兩種加入方式

1. 掃描畫面上 QRcode

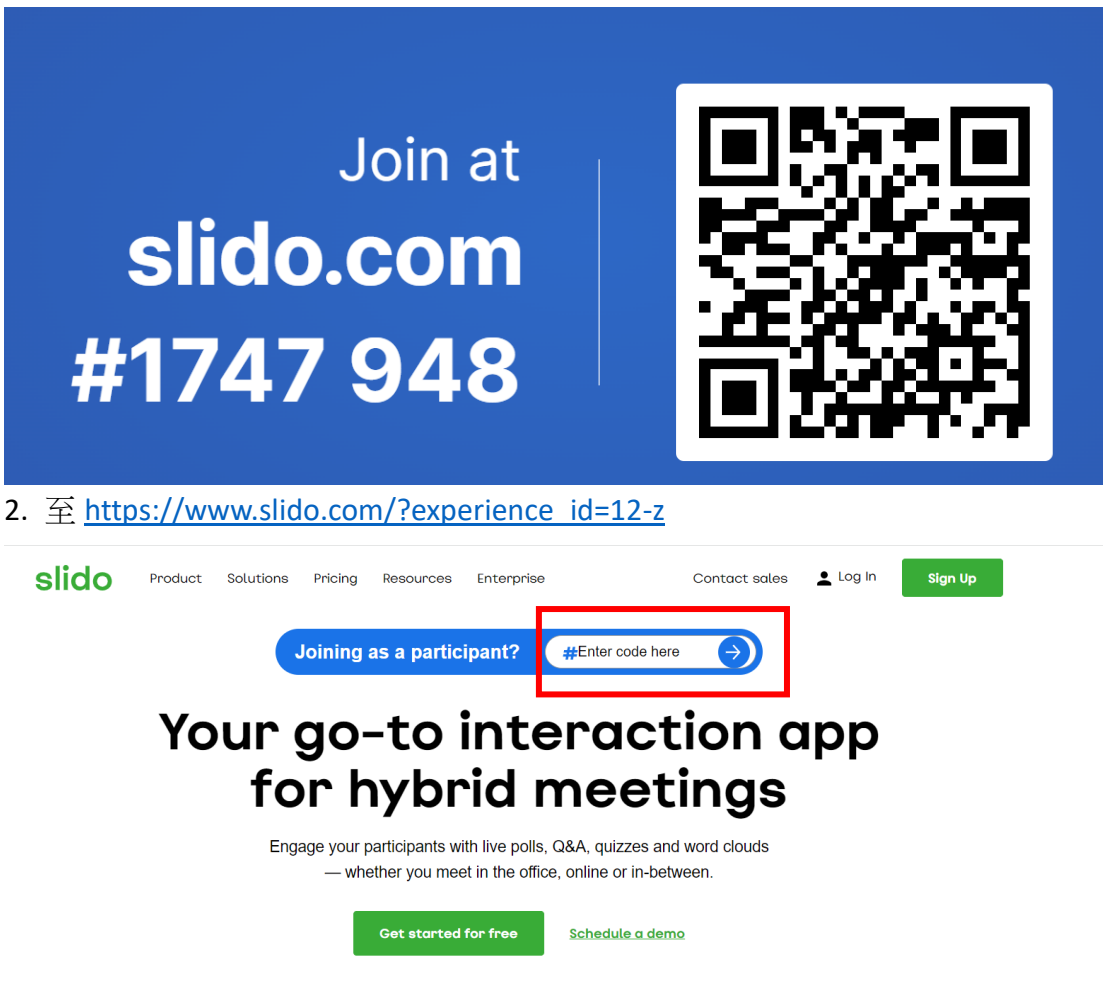

#### 於紅框處輸入代碼:**#1747948** 後點選箭頭加入

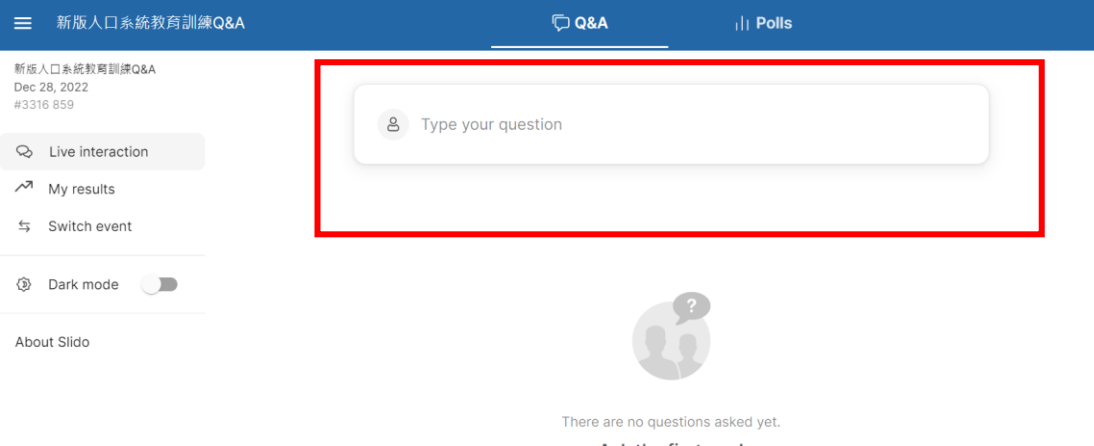

Ask the first one!

紅框處可輸入問題或回饋建議,輸入後按下 Enter 或送出即可